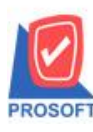

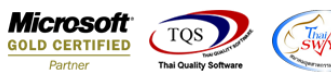

## **ระบบ Purchase Order**

- $\triangleright$  รายงานใบสั่งซื้อที่อนุมัติสามารถ Design เพิ่มแสดง Column รหัสผู้สั่งซื้อและชื่อผู้สั่งซื้อได้
- 1.เข้าที่ระบบ Purchase Order > PO Reports>รายงานใบสงั่ ซ้ือที่อนุมตัิ

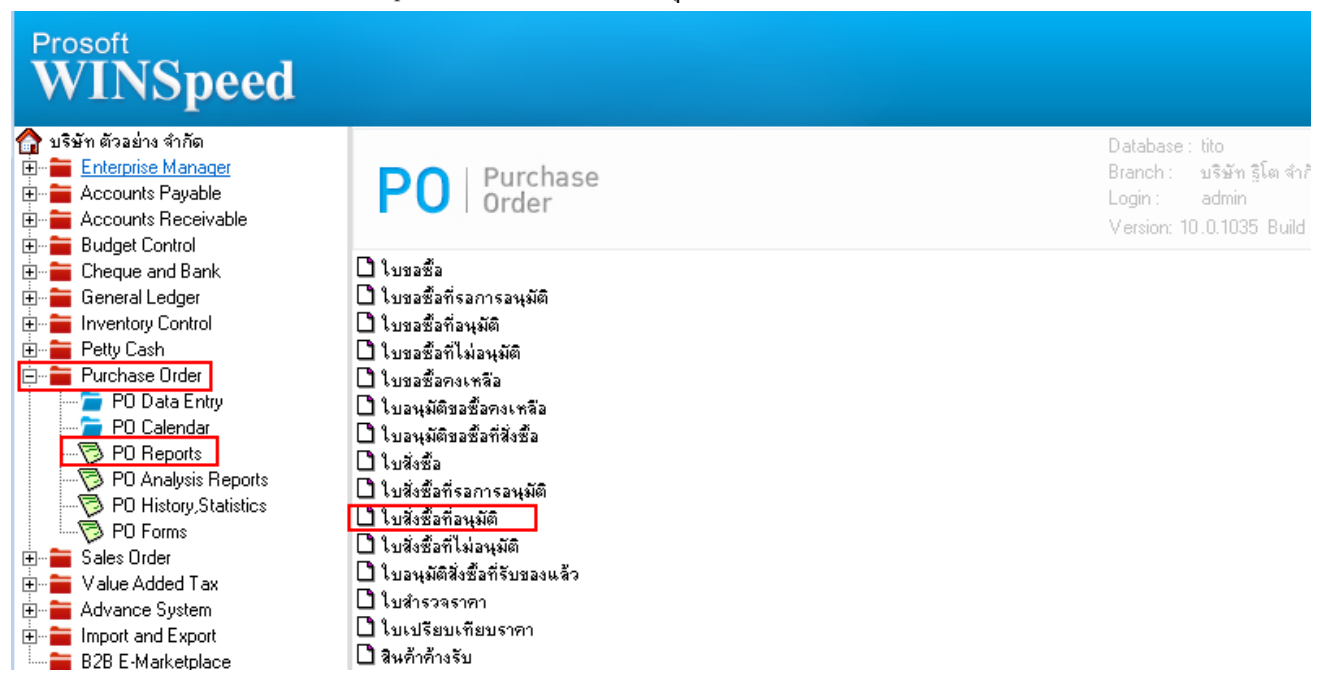

2.เลือก Range Option ที่ต้องการดูรายงาน Click > OK

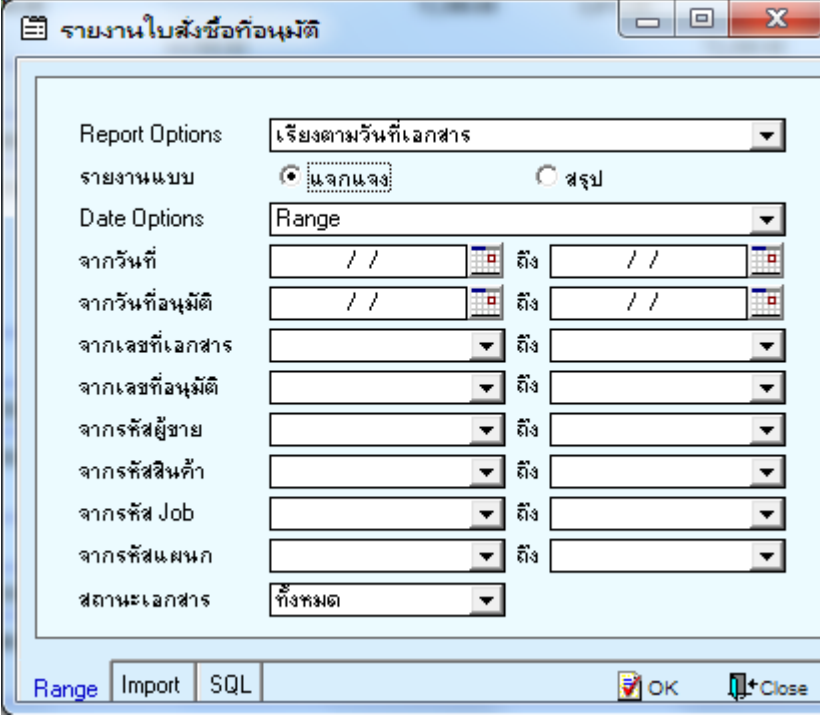

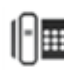

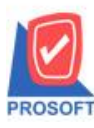

# **บริษัท โปรซอฟท์ คอมเทค จ ากัด**

**2571/1ซอฟท์แวร์รีสอร์ท ถนนรามค าแหงแขวงหัวหมากเขตบางกะปิ กรุงเทพฯ 10240 โทรศัพท์: 0-2739-5900 (อัตโนมัติ) http://www.prosoft.co.th**

**Microsoft**<br>**GOLD CERTIFIED** TOS Partner

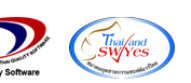

3.เลือก Icon Design

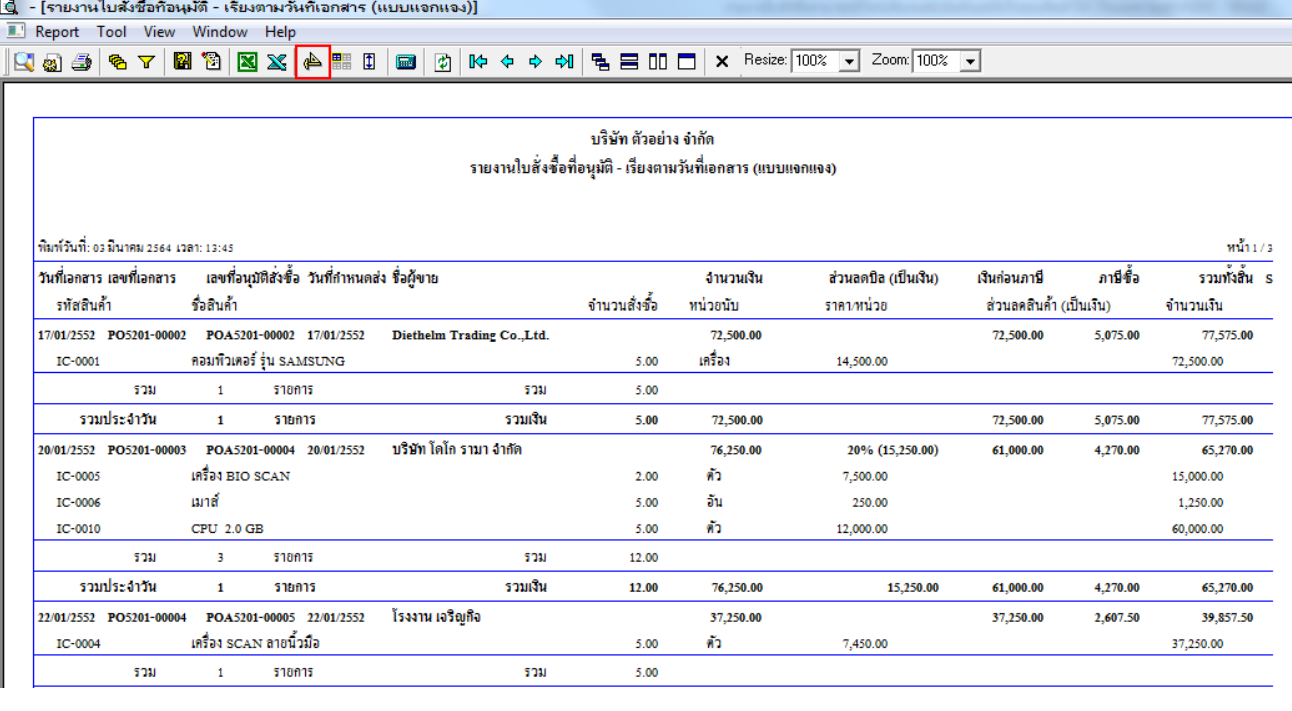

#### 4.Click ขวา Add… > Column

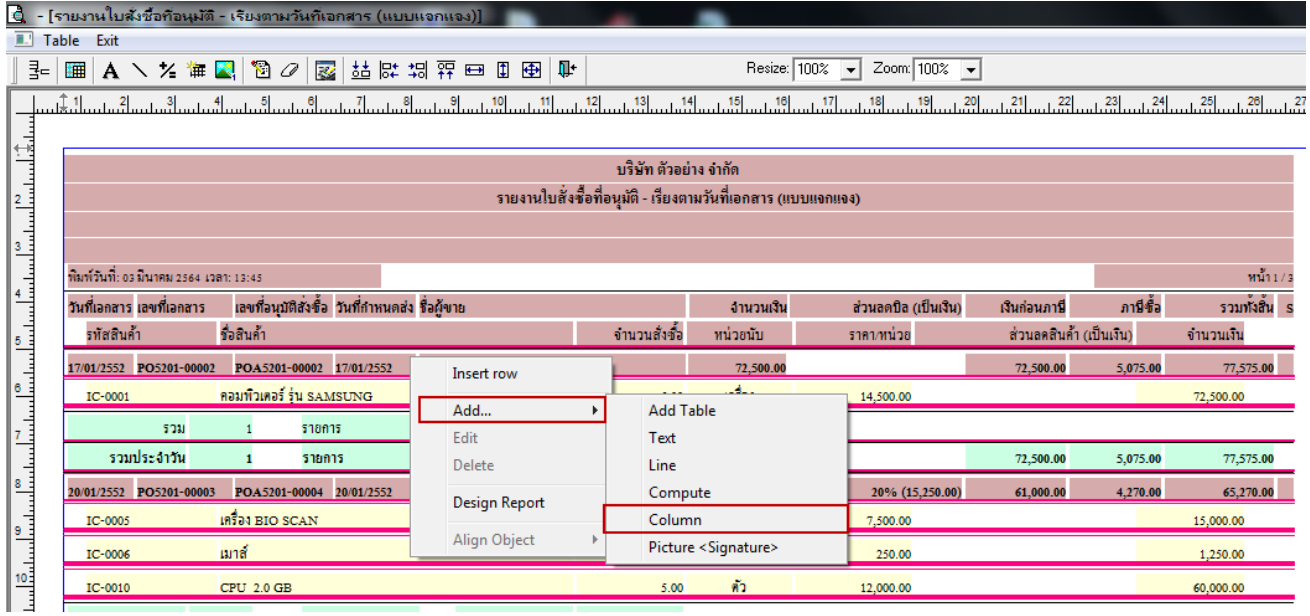

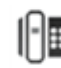

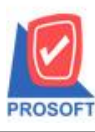

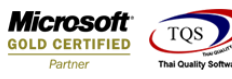

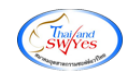

- 5.เลือก Clump ดงัน้ี
- 1. Req\_PO\_Code :: รหสัผสู้งั่ ซ้ือ
- $2.$  Req\_PO\_Name :: ชื่อผู้สั่งซื้อ
- 3. Req\_PO\_NameEng :: ชื่อผู้สั่งซื้อ (Eng)

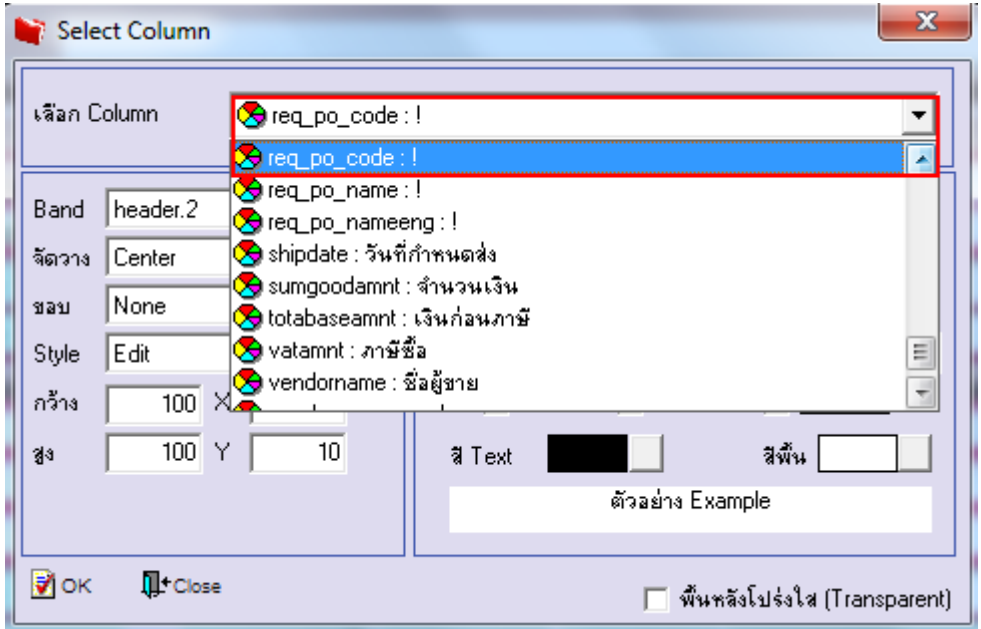

6. จากนั้นทำการจัดรูปแบบตัวอักษร ขนาดตัวอักษร ตามต้องการ ปรับตำแหน่งให้ตามต้องการ  $>$  Click OK

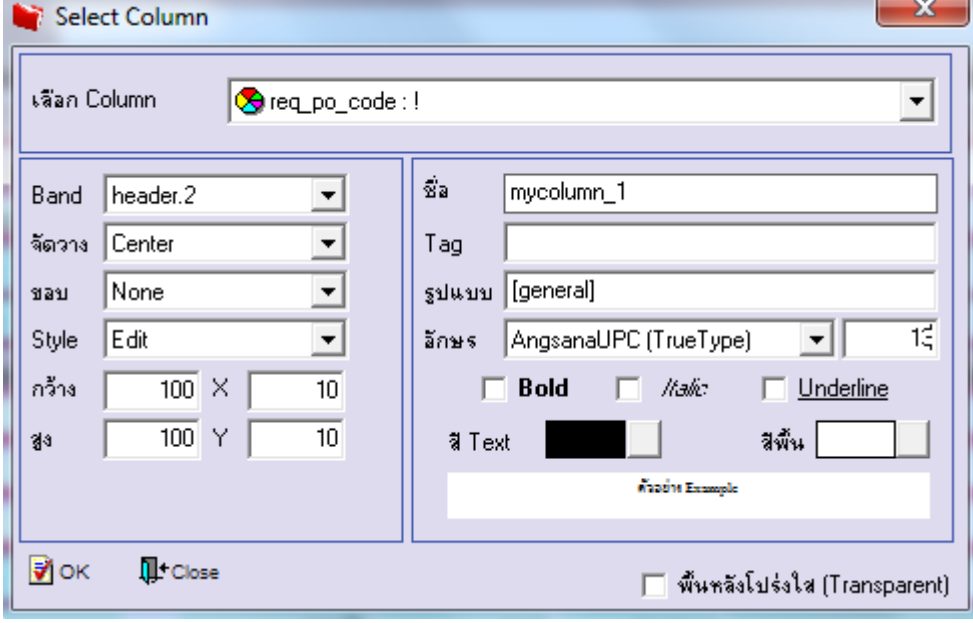

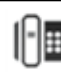

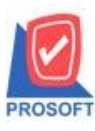

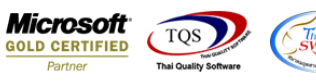

### 7. Click > Exit Design Mode เพื่อออกจากโหมด Design

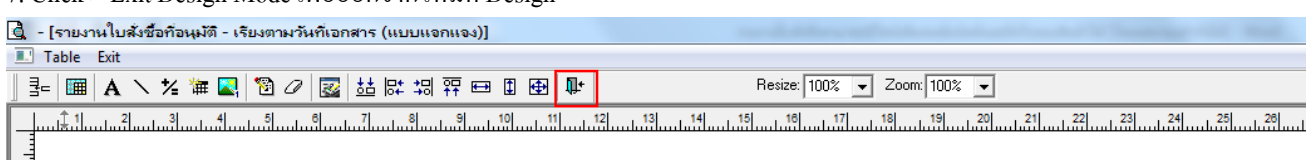

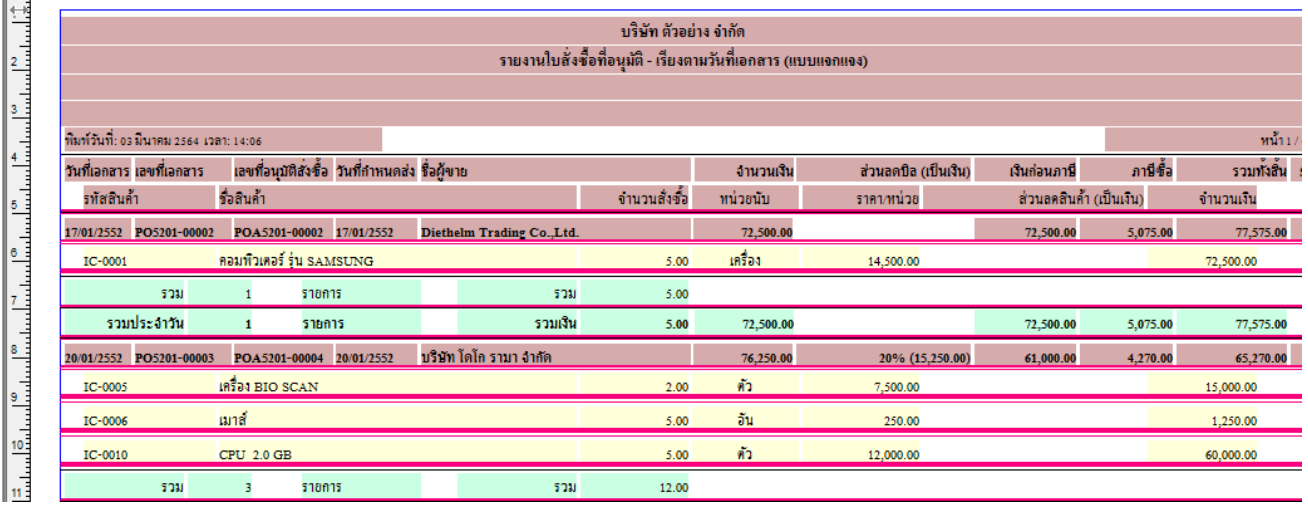

### 8.เลือก Tool > Save Report**…**

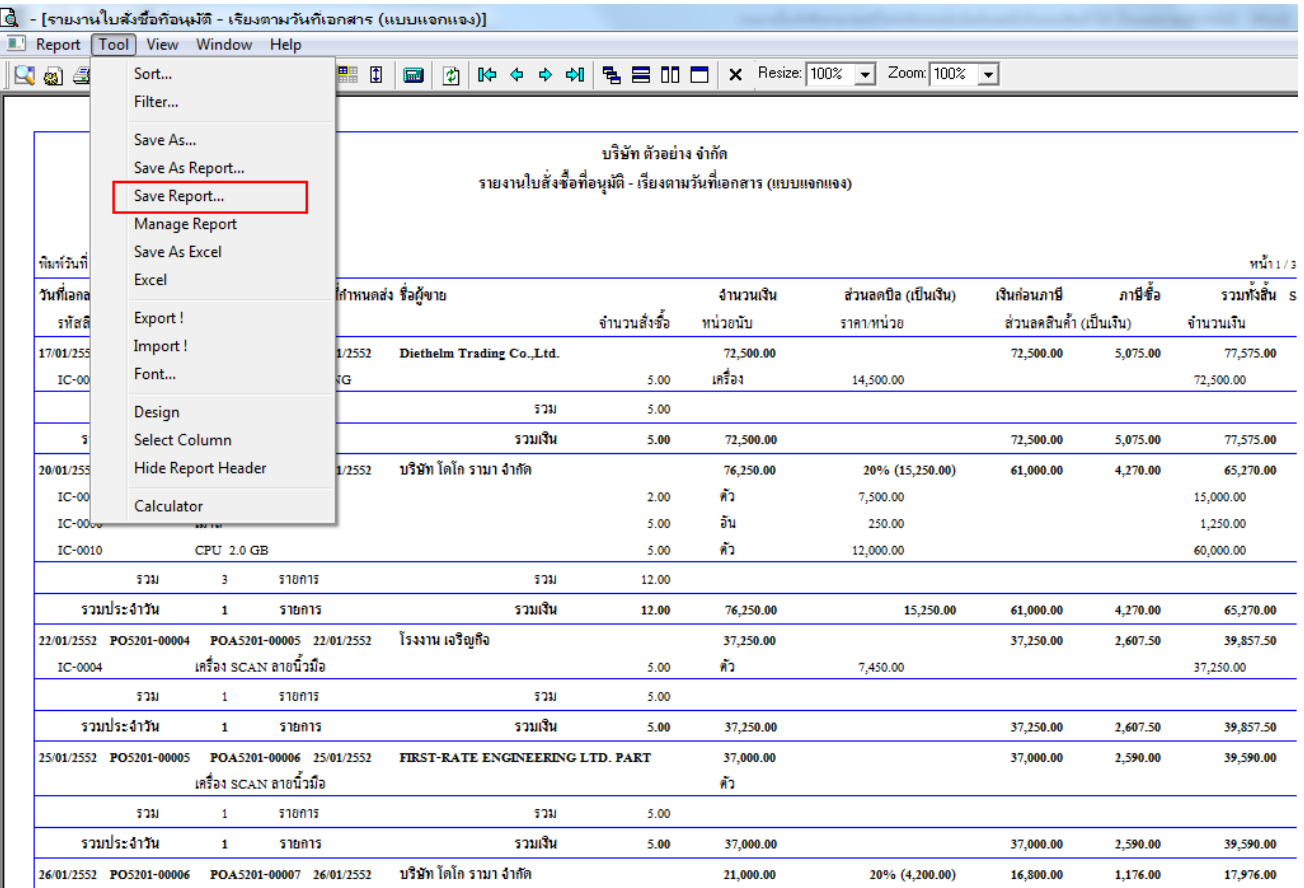

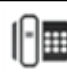

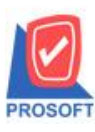

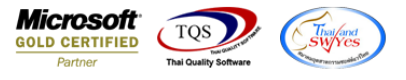

9.เลือก Library ที่ต้องการบันทึกรายงาน > Click เลือกถามเมื่อให้ดึงรายงานต้นฉบับ ในกรณีที่จะบันทึกสร้างรายงานใหม่ > Click  $\Gamma$ Icons รูปแผ่นดิสก์ เพื่อทำการบันทึกรายงานใหม่ Click > OK

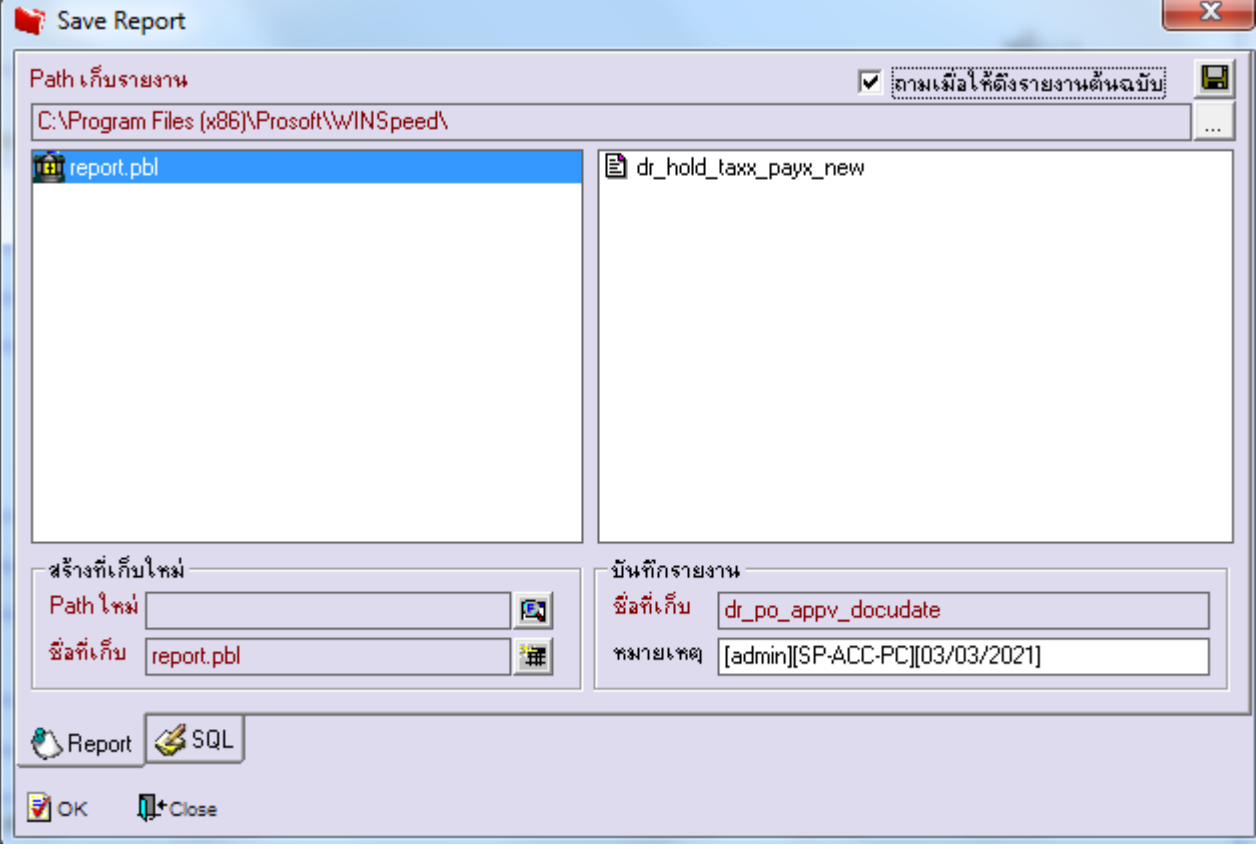

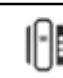